## **Como Instalar WinRAR en Windows**

**WinRAR** es la herramienta que necesita para abrir, comprimir y descomprimir descargas y ficheros adjuntos comprimidos.

Ahorre espacio y tiempo al enviar y recibir archivos a través de Internet o al realizar copias de seguridad.

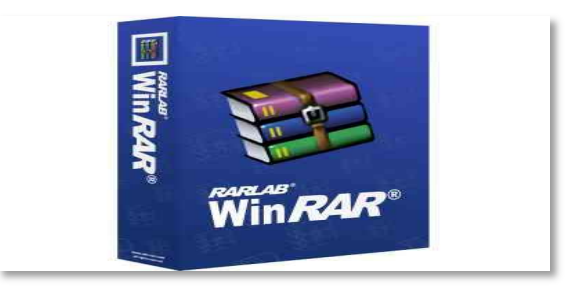

Nota

Para actualizar el WinRAR y sustituir la versión que tiene instalada por otra más nueva no es necesario que desinstale la versión anterior, puede instalar la nueva versión directamente, incluso si ha activado su licencia.

## **Navegador de preferencia: descargar e instalar WinRAR**

## **Siga estos pasos para instalar WinRAR mediante Navegador de preferencia.**

- 1. Descargue la versión de WinRAR recomendada para su sistema operativo e idioma o vaya al área de descargas y escoja la versión de WinRAR más adecuada para sus necesidades
- 2. Acceda a la página de descarga **WinRAR** y haga clic en **descargar WinRAR**

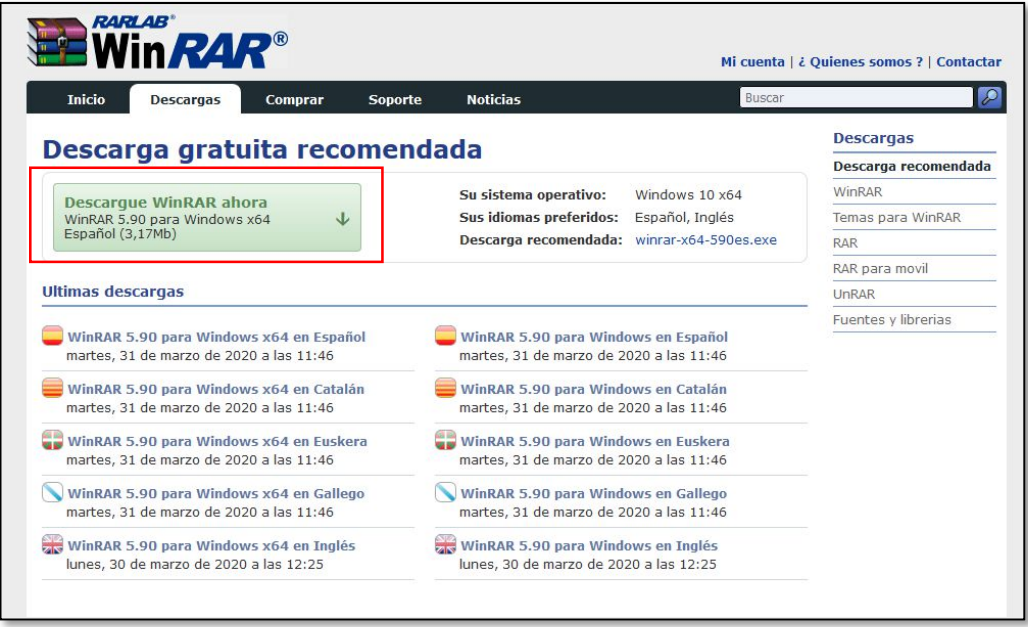

3. Cuando aparezca el mensaje de descarga de archivos en la parte inferior de la ventana del navegador, haga clic en **Guardar archivo.**

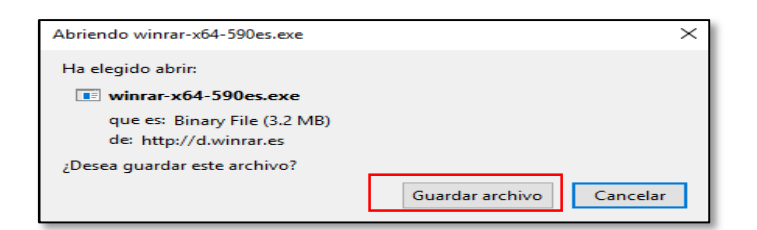

4. Pulse **Ctrl+J** para abrir la biblioteca de descargas. Cuando aparezca la ventana de la biblioteca de descargas, haga doble clic en el archivo .exe de WinRAR.

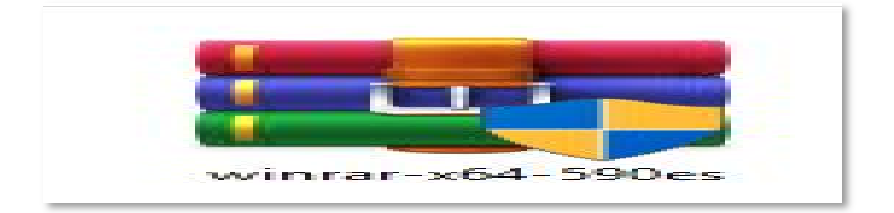

5. Si se le pide que abra el archivo ejecutable, haga clic en **ejecutar**.

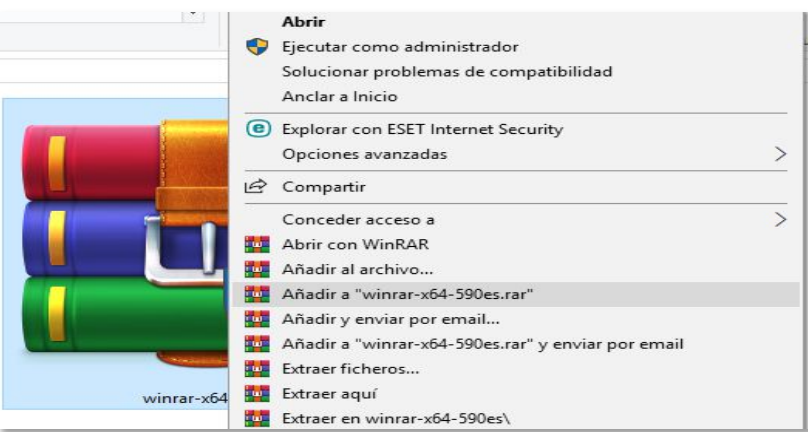

6. WinRAR le mostrará la licencia de uso, por favor, léala y pulse el botón **Instalar**

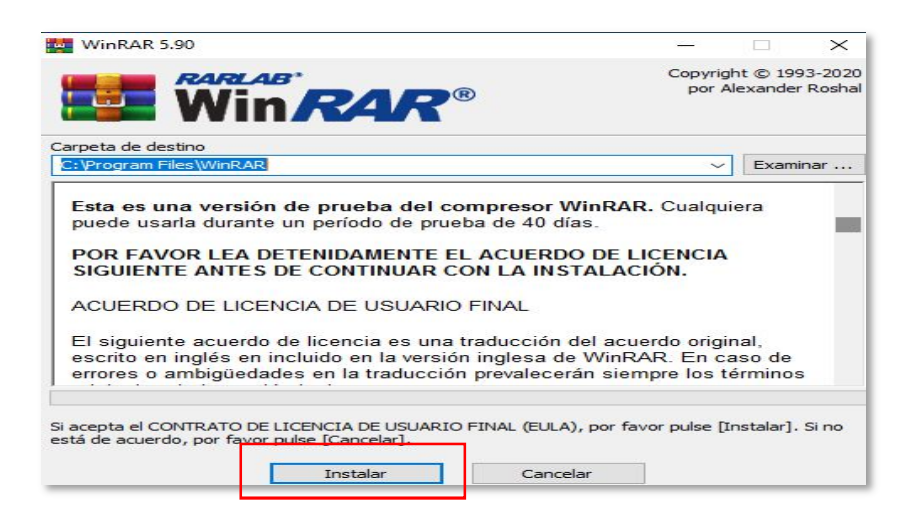

Ahora WinRAR instalará los componentes necesarios. Si durante este proceso de instalación se produce algún error debido a que no se puede crear o reemplazar algún fichero, como por ejemplo rarext.dll, asegúrese de que no tiene ninguna instancia de WinRAR ejecutándose. Si una vez cerrado WinRAR sigue teniendo el mismo problema reinicie Windows y una vez reiniciado verifique no use el botón derecho del ratón para nada hasta finalizar la instalación de WinRAR. Si usa el botón derecho del ratón en el escritorio o en el explorador de Windows entonces es muy probable que Windows empiece a usar el componente de WinRAR que procesa los menús contextuales (rarext.dll) y no le permita sobrescribirlo durante el proceso de instalación.

7. Una vez finalizada con éxito la instalación, WinRAR le mostrara las opciones predeterminadas. Las opciones por defecto son las más recomendables en la mayoría de los casos, no las cambie si no sabe exactamente lo que hace. Pulse el botón **Aceptar** para continuar.

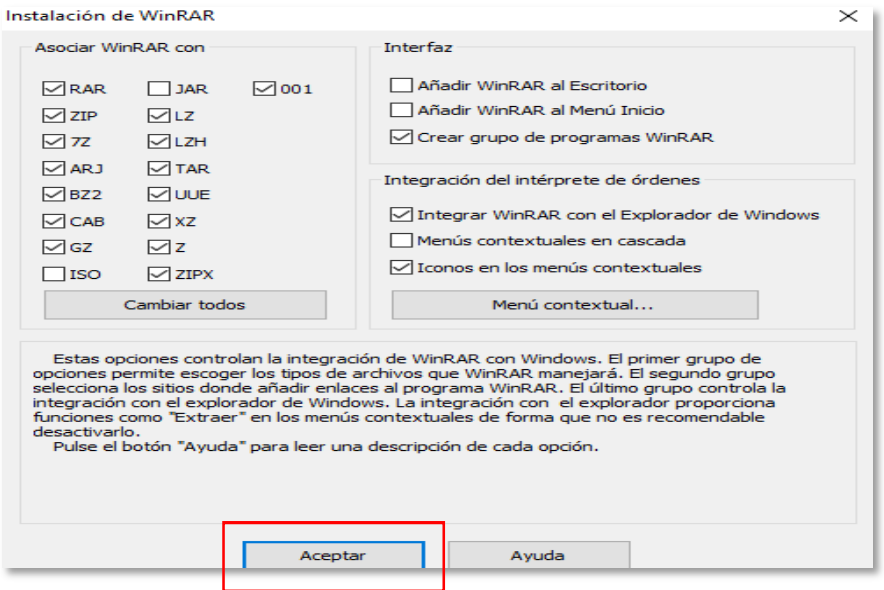

8. Ya tiene WinRAR instalado correctamente, ahora solo tiene que pulsa el botón **Listo** y ya puede empezar a usar WinRAR.

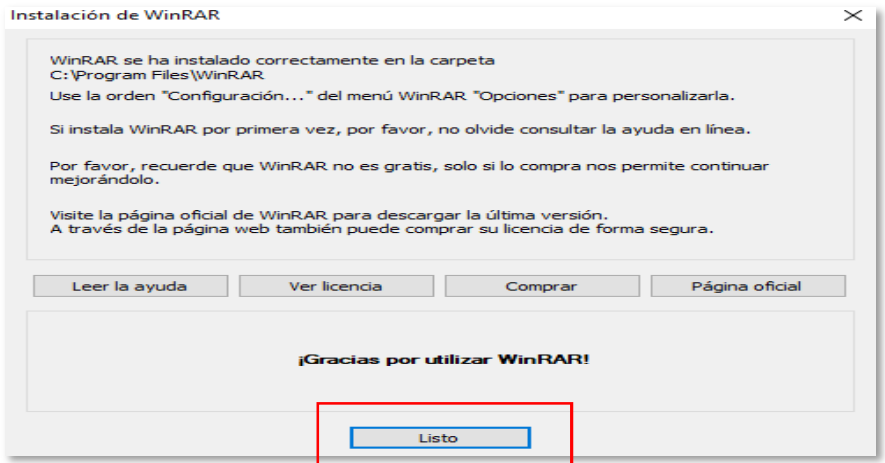